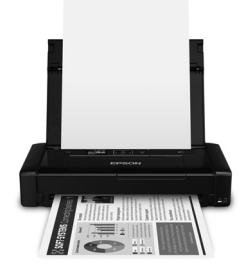

# **EC-C110**

# **Quick Guide**

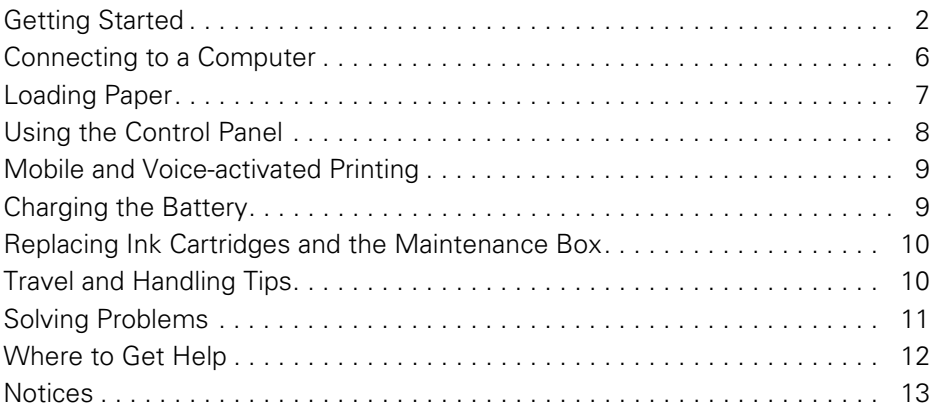

# **Guide rapide**

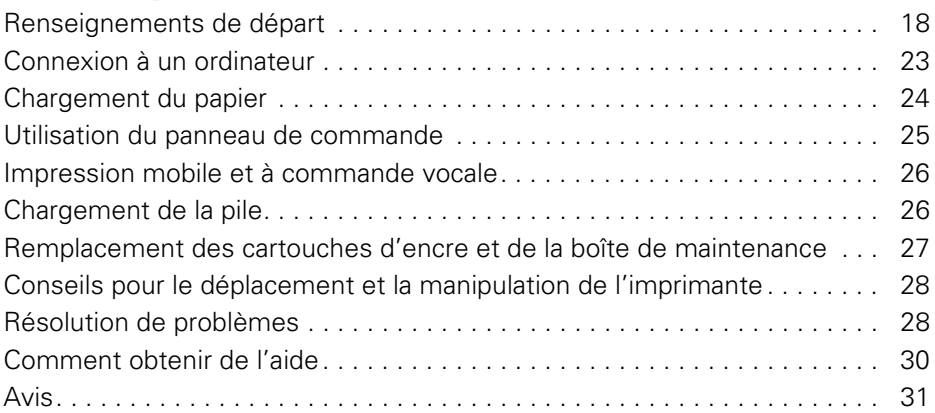

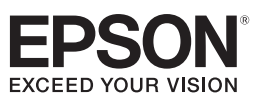

# **Getting Started**

**IMPORTANT:** Before using this product, make sure you read these instructions and the safety instructions in the online *User's Guide*.

**Note:** This printer is designed for use with Epson® cartridges only, not third-party cartridges or ink. For important ink information, visit **www.epson.com/epsonink** (U.S.) or **www.epson.ca/epsonink** (Canada) or see your printer box.

Your EC-C110 wireless mobile printer includes these special features:

- Lightweight but rugged design for professional-quality documents and photos
- A built-in battery that you can charge from the USB port
- An optional external battery (part number C12C934941) for extended printing time
- Easy printing from a variety of mobile devices, including smartphones and tablets

Follow the instructions in this section to unpack the printer, charge the battery, install ink, and install software.

# *Unpacking*

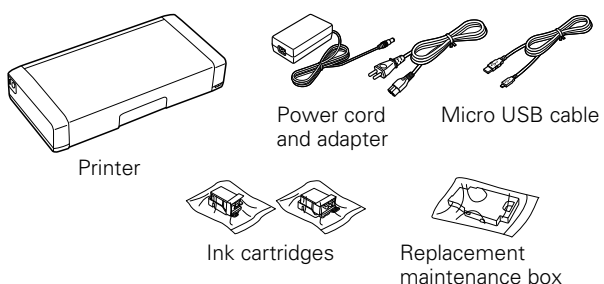

Remove any tape or packing materials, but do not open ink cartridge packages until you are ready to install the ink. Cartridges are vacuum packed to maintain reliability.

## *Turning on and Configuring*

1. Connect the power cord and adapter, but do not connect the printer to your computer yet.

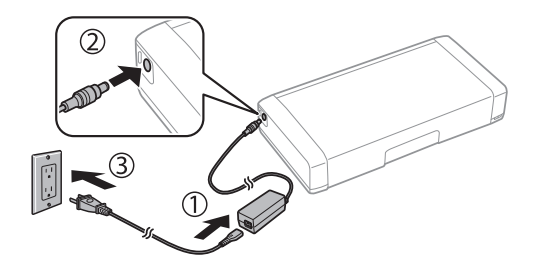

**Note:** Plugging in the printer charges the battery. You can print a few pages after charging for 5 minutes; the battery is fully charged after about 2.5 hours. You can also charge the battery using the micro USB cable, as described on page 10.

2. Open the cover and turn on the printer.

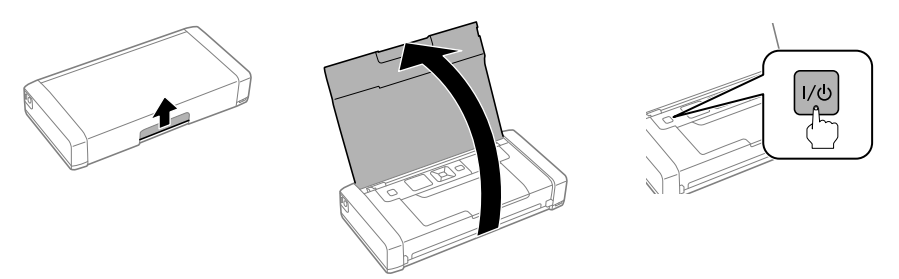

3. Select your language on the LCD screen, then press OK.

#### **Note:**

- You can change this setting later using the product's control panel. For more information, see the online *User's Guide*.
- If an error message appears, turn off the product and check that no protective material has been left inside the product.

## *Installing Ink*

**Caution:** Keep the ink cartridges out of the reach of children and do not drink the ink.

**Note:** The included initial cartridges are designed for reliable printer setup and cannot be used as replacement cartridges or resold. After setup, the remaining ink is available for printing.

1. Unpack the ink cartridges and remove the yellow tape.

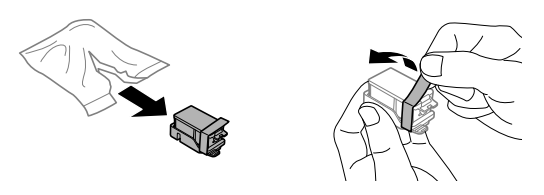

2. Remove the caps, but be careful not to touch the areas shown below.

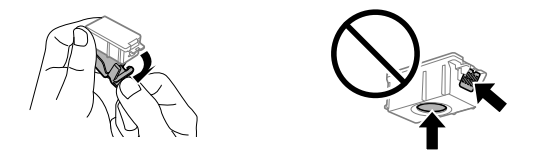

**Note:** Save the caps so you can recap the ink cartridges before storing or disposing of them.

3. Open the inner cover.

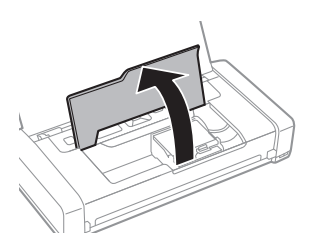

4. Insert the cartridges at a slight angle as shown, then press into place. Make sure the black cartridge is on the left and the color cartridge is on the right.

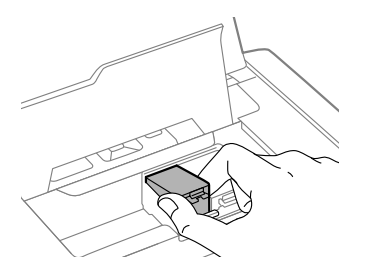

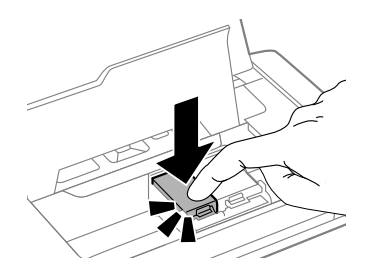

**4** Getting Started

5. Close the inner cover and press OK to begin charging the ink. Ink charging takes about 4 minutes.

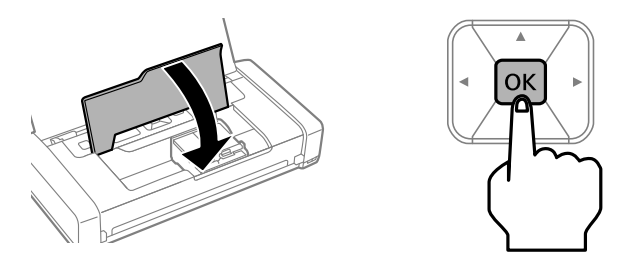

**Caution:** Don't turn off the printer or raise the inner cover while the printer is charging or you'll waste ink.

6. When you see a completion message on the printer's LCD screen, ink charging is complete. Press OK to return to the home screen.

## *Installing Software*

#### **Note:**

- An Internet connection is required to obtain the product software.
- To print from a Chromebook™, go to **www.epson.com/support/gcp** (U.S.) or **www.epson.ca/support/gcp** (Canada) for instructions.
- From a Windows<sup>®</sup> computer, you can also print using the basic driver built into the printer. See page 6 for instructions. To print from a mobile device, see page 9.

**Firmware Update Notice:** The printer is designed to work only with genuine Epsonbranded cartridges. Other brands of ink cartridges and ink supplies are not compatible and, even if described as compatible, may not function properly or at all. Epson periodically provides firmware updates to address issues of security, performance, minor bug fixes and ensure the printer functions as designed. These updates may affect the functionality of thirdparty ink. Non-Epson branded or altered Epson cartridges that functioned prior to a firmware update may not continue to function.

1. Make sure the printer is not connected to your computer.

**Windows:** If you see a Found New Hardware screen, click Cancel and disconnect the micro USB cable.

- 2. Download and run your printer's software package. For the latest software, visit: **www.epson.com/support/ecc110** (U.S.) or **www.epson.ca/support/ecc110** (Canada)
- 3. Follow the instructions on the computer screen to run the setup program.

4. When you see the Select Your Connection screen, select one of the following and follow the on-screen instructions:

#### ■ **Wireless connection**

In most cases, the software installer automatically attempts to set up your wireless connection. If setup is unsuccessful, you may need to enter your network name (SSID) and password.

### **Direct USB connection**

Use the micro USB cable that came with the printer.

**Note:** You can also print wirelessly using Wi-Fi Direct®, as described on page 7.

# **Connecting to a Computer**

Your printer provides several ways to connect, both at home and on the road:

Connect to your computer using the micro USB cable and the EC-C110 software installed on the computer, as described on page 5.

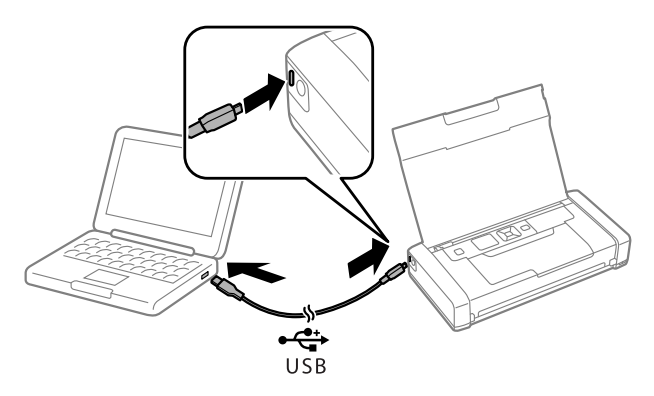

- Connect to a Windows computer using the micro USB cable and the built-in basic driver.
	- 1. Disconnect the printer from your computer.
	- 2. On the printer's control panel, select Menu > EC-C110 Basic Driver. Then press OK.
	- 3. Connect the printer to your computer using the micro USB cable, as shown above, then press OK on the printer's control panel.
	- 4. Open Computer or My Computer on your system, then double-click EPSON > SETUP.
	- 5. Follow the on-screen instructions to install the driver.

Connect wirelessly to your computer.

If you installed the software as described on page 5 and selected wireless connection, you can print using your home or office Wi-Fi network.

If you are away from your home or office network you can use Wi-Fi Direct, which lets you connect up to 8 devices.

- 1. On the printer's control panel, select Wi-Fi Setup > Wi-Fi Direct.
- 2. Follow the on-screen instructions until the SSID and password are displayed.
- 3. On your computer or other device, select the SSID and enter the password.

# **Loading Paper**

1. Open the cover and slide the edge guide to the left.

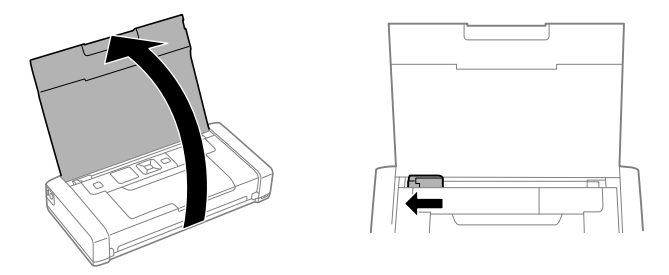

2. Load up to 20 sheets of plain paper behind the tabs, then slide the edge guide against the paper if necessary.

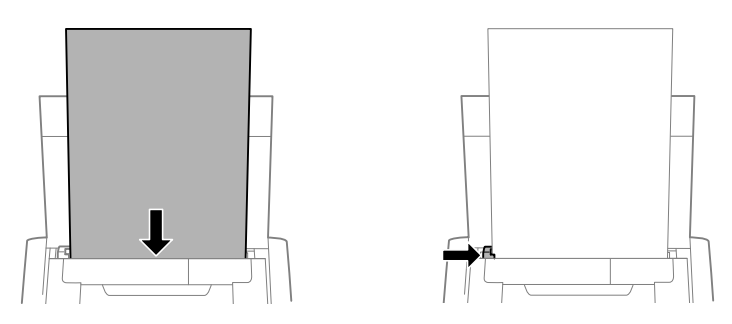

**Note:** You can load up to five sheets of Epson photo paper, one sheet of Epson Premium Presentation Paper Matte, or one sheet of legal-size paper. For instructions on loading special paper or envelopes, see the online *User's Guide*.

- 3. Confirm the paper setting on the printer's control panel.
- 4. Make sure there is room in front of the printer for your printed pages, so they don't fall on the floor.

# **Using the Control Panel**

To save energy, the screen goes dark after several minutes of inactivity. Press any button to turn it back on. To adjust the sleep timer, select Menu > Printer Setup > Sleep Timer.

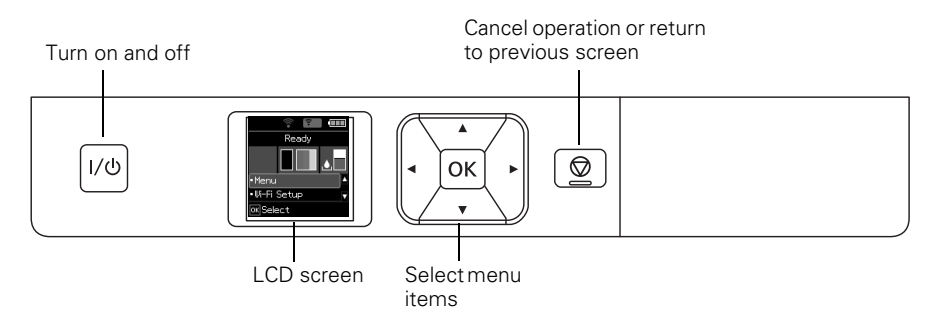

The LCD screen shows the printer status:

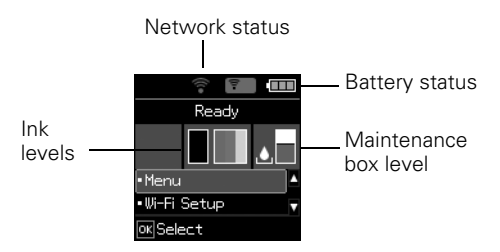

**Note:** The initial maintenance box is partly filled after ink charging.

You may see the following icons on the screen:

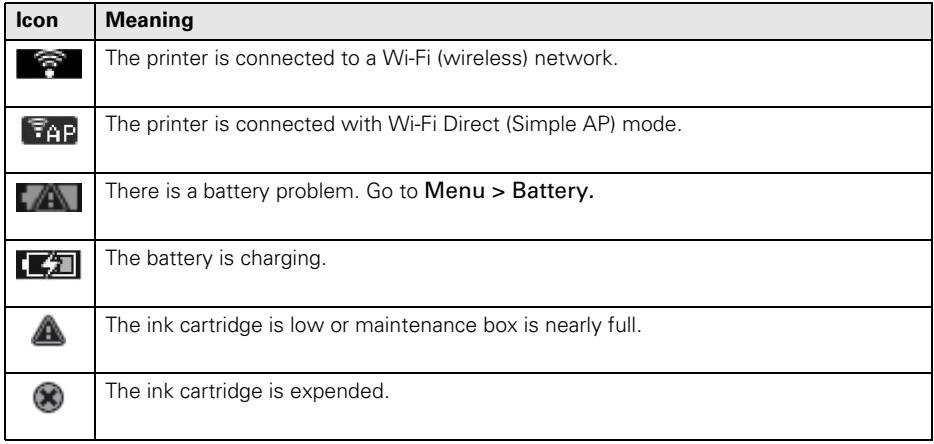

# **Mobile and Voice-activated Printing**

- Print directly from your iOS device. Simply connect your printer and device to the same network and tap the action icon to select the print option.
- Print directly from your Android™ (v4.4 or later) device\*. Simply connect your printer and device to the same network and tap the menu icon to select the print option.
- Print from wherever you are, next to your printer or remotely, with Epson Connect™ and Google Cloud Print™. Learn more at **www.epson.com/connect** (U.S.) or **www.epson.ca/connect** (Canada).
- Use voice-activated assistants to print a variety of creative and everyday items from your Epson product. Simply add your product to an Epson Connect account, then link the account to a voice-activated assistant. See **www.epson.com/voice** (U.S.) or **www.epson.ca/voice** (Canada) for more information.

\* May require the Epson Print Enabler or Mopria Print Service app from Google Play™.

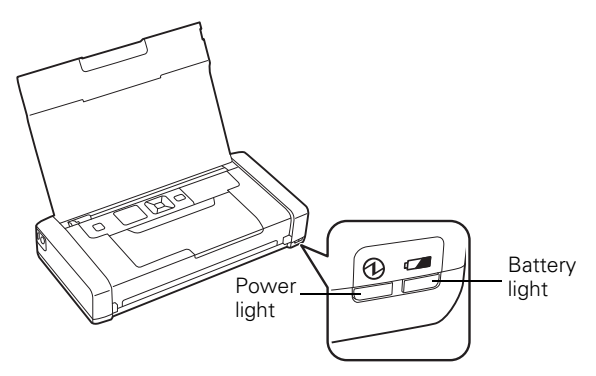

# **Charging the Battery**

**Note:** An optional external battery (part number C12C934941) is also available for extended printing time.

Plug in the printer to charge the battery, as described on page 3.

The battery light is orange when the battery is charging and turns off when the battery is fully charged. The light flashes if a battery problem occurs.

The power light is blue when the printer is turned on and flashes when the printer is operating. To save power when it is running on the battery, the printer turns off after several minutes of inactivity. Press the  $1/\mathcal{O}$  power button to turn it back on. To adjust the power off timer, select Menu > Printer Setup > Power Off Timer.

You can also charge the battery using the micro USB cable.

Connect the printer to your computer using the micro USB cable, as shown on page 6. Wake the computer if it is in sleep or hibernate mode. Charging starts when the printer is turned off or goes into sleep mode. You can use any USB power source, including some automobiles. If battery charging does not start, select Menu > Battery > Battery Settings on the printer's control panel, enable USB Power Supply via PC, then try again.

- A fully charged battery can print approximately 50 color or 100 black and white pages. Printing is slower when running on the battery.
- When you finish using the printer, make sure you press the  $1/\mathcal{O}$  power button to turn it off.

# **Replacing Ink Cartridges and the Maintenance Box**

Ensure brilliant results with Epson specialty papers, engineered specifically for Epson printers. Find specialty Epson papers and Epson Genuine Ink at **www.epson.com** (U.S. sales) or **www.epson.ca** (Canadian sales) and at Epson authorized resellers. Call 800-GO-EPSON (800-463-7766).

Use these part numbers when you order or purchase new ink cartridges or maintenance boxes:

- Black ink cartridge: 215
- Tri-Color ink cartridge: 215
- Maintenance box: T2950

**Note:** If you remove a low or expended ink cartridge, you cannot re-install and use the cartridge.

# **Travel and Handling Tips**

- When you travel by plane, Epson recommends handling the printer as a carry-on.
- Make sure you take extra ink cartridges and a spare maintenance box.
- Avoid strong impacts, which may damage the printer.
- Leave the ink cartridges and maintenance box installed.
- Do not leave the printer in direct sunlight, near heat sources, or inside cars or other hot locations.
- If print quality declines, you may need to clean or align the print head. For instructions, see your online *User's Guide.*

## **10** Replacing Ink Cartridges and the Maintenance Box

# **Solving Problems**

If you have a network problem with your printer, check the messages on the LCD screen to diagnose the cause of most problems.

You can also check the basic troubleshooting suggestions below. For more in-depth troubleshooting, see your online *User's Guide* or access FAQs at **www.epson.com/support/ecc110** (U.S.) or **www.epson.ca/support/ecc110** (Canada).

## *Network Problems*

- Make sure you select the right network name (SSID). If your wireless router doesn't broadcast its network name (SSID), manually enter your wireless network name.
- Try restarting the router (turn it off and then on), then try to connect to it again.
- Verify that the network settings are correct and check the signal strength. If it is poor, try moving the printer closer to your router or access point.
- If your network has security enabled, make sure you enter your network password (WEP key or WPA passphrase) correctly. Be sure to enter your password in the correct case.
- Print a network status sheet from the printer's control panel. Select Menu > Network Settings > Print Status Sheet.
- Remove and reinstall your product software.

## *Power and Printing Problems*

- If the power doesn't turn on or off, hold down the  $1/\mathcal{O}$  power button for a few seconds.
- If the LCD screen is dark, the printer may be in sleep mode. Press any button to wake it up.
- $\blacksquare$  If the printer turns off automatically, press the  $1/\bigcirc$  power button to turn it back on. If the battery is low, connect the AC adapter and plug in the printer. Or charge it using the micro USB cable, as described on page 9. If the battery is completely discharged, charge it for at least 30 minutes before attempting to turn the product back on.
- If print quality is poor, make sure you select the correct paper type before printing.
- If you notice light or dark bands across your printouts or they are too faint, run a nozzle check to see if the print head needs cleaning. Select Menu > Maintenance > Nozzle Check, then follow the instructions on the screen.

## *Paper Feeding Problems*

- If paper doesn't feed correctly, make sure the printer is on a flat surface and you have not loaded too many sheets.
- Always load paper short edge first.

If paper has jammed, follow any instructions on the LCD screen.

1. Remove any jammed paper from the rear feeder:

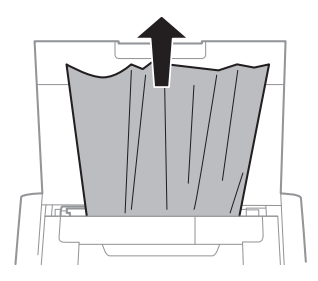

2. If paper is jammed inside, open the inner cover and remove the paper, including any torn pieces.

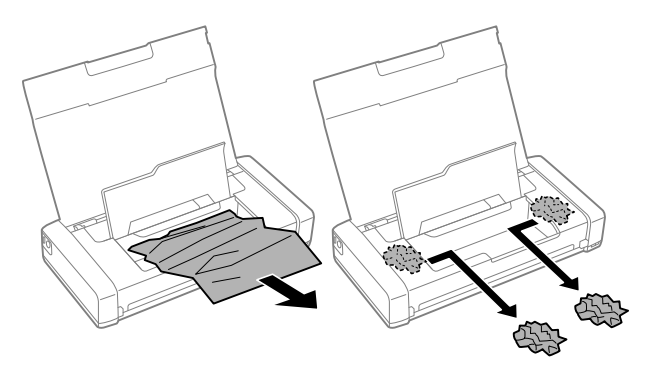

# **Where to Get Help**

## *User's Guide*

**Windows:** Click the icon on your desktop or Apps screen to access the online *User's Guide*.

**Mac:** Click the icon in Applications/Epson Software/Guide to access the online *User's Guide*.

If you don't have a User's Guide icon, go to the Epson website as described below.

## *Videos*

Visit **www.epson.com/support/ecc110videos** (U.S.) or **www.epson.ca/support/ecc110videos** (Canada) to view support videos.

## *Technical Support*

Visit **www.epson.com/support/ecc110** (U.S.) or **www.epson.ca/support/ecc110** (Canada) to download drivers, view manuals, get FAQs, or contact Epson.

Call (562) 276-7202 (U.S.) or (905) 709-2567 (Canada) 6 AM – 8 PM, Pacific Time, Monday through Friday, and  $7$  AM  $-$  4 PM, Pacific Time, Saturday. Days and hours of support are subject to change without notice. Toll or long distance charges may apply.

## *Recycling*

Epson offers a recycling program for end of life hardware and ink cartridges. Please go to **www.epson.com/recycle** (U.S.) or **www.epson.ca/recycle** (Canada) for information on how to return your products for proper disposal.

# **Notices**

## *Declaration of Conformity*

According to 47CFR, Part 2 and 15 for: Class B Personal Computers and Peripherals; and/or CPU Boards and Power Supplies used with Class B Personal Computers:

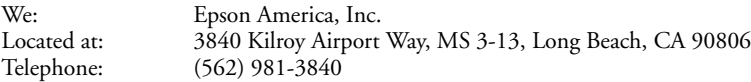

Declare under sole responsibility that the product identified herein, complies with 47CFR Part 2 and 15 of the FCC rules as a Class B digital device. Each product marketed is identical to the representative unit tested and found to be compliant with the standards. Records maintained continue to reflect the equipment being produced can be expected to be within the variation accepted, due to quantity production and testing on a statistical basis as required by 47CFR §2.906. Operation is subject to the following two conditions: (1) this device may not cause harmful interference, and (2) this device must accept any interference received, including interference that may cause undesired operation.

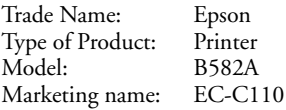

## *Epson America, Inc. Limited Warranty*

- **1. What Is Covered:** Epson America, Inc. ("Epson") warrants to the original retail purchaser that the Epson printer covered by this limited warranty statement, if purchased and operated only in the United States, Canada, or Puerto Rico, will be free from defects in workmanship and materials for a period of one (1) year or 15,000 printed sheets whichever happens first. For warranty service, you must provide proof of the date of original purchase.
- **2. What Epson Will Do To Correct Problems:** Should your Epson printer prove defective during the warranty period, please call the Epson Connection<sup>SM</sup> at  $(562)$  276-7202 (U.S.) or (905) 709-2567 (Canada) for warranty repair instructions and return authorization. An Epson service technician will provide telephone diagnostic service to determine whether the printer requires service. If service is needed, Epson will, at its option, exchange or repair the printer without charge for parts or labor. If Epson authorizes an exchange for the defective unit, Epson will ship a replacement printer to you, freight prepaid, so long as you use an address in the United States, Canada, or Puerto Rico. You are responsible for securely packaging the defective unit and returning it to Epson within five (5) working days of receipt of the replacement. Epson requires a debit or a credit card number to secure the cost of the replacement printer in the event that you fail to return the defective one. If Epson authorizes repair instead of exchange, Epson will direct you to send your printer to Epson or its authorized service center, where the printer will be repaired and sent back to you. You are responsible for packing the printer and for all costs to and from the Epson authorized service center. When warranty service involves the exchange of the printer or a part, the item replaced becomes Epson property. The replacement printer or part may be new or refurbished to the Epson standard of quality, and, at Epson's option, may be another model of like kind and quality. Exchange products and parts assume the remaining warranty period of your original product covered by this limited warranty.

#### **3. What This Warranty Does Not Cover:**

- **A.** This warranty covers only normal use in the United States, Canada, or Puerto Rico.
- **B.** Excessive, continuous, or commercial use is not considered normal use; damage, maintenance or service from such use will not be covered under this warranty.
- **C.** This warranty is not transferable.
- **D.** This warranty does not cover any color change or fading of prints or reimbursement of materials or services required for reprinting.
- **E.** This warranty does not cover damage to the Epson product caused by parts or supplies not distributed by Epson.
- **F.** This warranty does not cover ink bottles, ink cartridges, ink supply units, or ink packs.
- **G.** This warranty does not cover damage to the unit caused by incorrectly loading ink into the product or loading the incorrect color/black ink or ink type into the product.
- **H.**This warranty does not cover damage to the unit or other property by incorrect handling of the ink bottles, ink cartridges, ink supply units, or ink packs.
- **I.** This warranty does not cover third party parts, components, or peripheral devices added to the Epson product after its shipment from Epson, e.g., dealer or user-added boards or components.
- **J.** Epson is not responsible for warranty service should the Epson label or logo or the rating label or serial number be removed or should the product fail to be properly maintained or fail to function properly as a result of misuse, abuse, improper installation, neglect, improper shipping, damage caused by disasters such as fire, flood, and lightning, improper electrical current, software problems, interaction with non-Epson products, or service other than by an Epson Authorized Servicer
- **K.** If a claimed defect cannot be identified or reproduced, you will be held responsible for the costs incurred.
- **4. DISCLAIMER OF OTHER WARRANTIES:** THE WARRANTY AND REMEDY PROVIDED ABOVE ARE EXCLUSIVE AND IN LIEU OF ALL OTHER EXPRESS OR IMPLIED WARRANTIES INCLUDING, BUT NOT LIMITED TO, THE IMPLIED WARRANTIES OF MERCHANTABILITY, NONINFRINGEMENT OR FITNESS FOR A PARTICULAR PURPOSE. SOME LAWS DO NOT ALLOW THE EXCLUSION OF IMPLIED WARRANTIES. IF THESE LAWS APPLY, THEN ALL EXPRESS AND IMPLIED WARRANTIES ARE LIMITED TO THE WARRANTY PERIOD IDENTIFIED ABOVE. UNLESS STATED HEREIN, ANY STATEMENTS OR REPRESENTATIONS MADE BY ANY OTHER PERSON OR FIRM ARE VOID.
- **5. EXCLUSION OF DAMAGES; EPSON'S MAXIMUM LIABILITY:** IN NO EVENT SHALL EPSON OR ITS AFFILIATES BE LIABLE FOR ANY SPECIAL, INCIDENTAL, OR CONSEQUENTIAL DAMAGES OR ANY LOST PROFITS RESULTING FROM THE USE OR INABILITY TO USE THE EPSON PRODUCT, WHETHER RESULTING FROM BREACH OF WARRANTY OR ANY OTHER LEGAL THEORY. IN NO EVENT SHALL EPSON OR ITS AFFILIATES BE LIABLE FOR DAMAGES OF ANY KIND IN EXCESS OF THE ORIGINAL RETAIL PURCHASE PRICE OF THE PRODUCT.

#### **6. Disputes, Arbitration, Governing Laws:**

- **A.** Any controversy or claim arising out of or relating to Epson products or services or this agreement, shall be resolved by arbitration, rather than in court, in Los Angeles County, California. If you or Epson commences arbitration, the arbitration shall be governed by the rules of JAMS that are in effect when the arbitration is filed, excluding any rules that permit arbitration on a class or representative basis, available at http://www.jamsadr.com or by calling (800) 352-5267, and under the rules set forth in this agreement. Disputes shall be resolved by a single neutral arbitrator, and both parties shall have a reasonable opportunity to participate in the selection of the arbitrator. The arbitrator is bound by the terms of this agreement.
- **B.** Pre-Arbitration Steps and Notice. Before submitting a claim for arbitration, you agree to try, for sixty (60) days, to resolve any dispute informally by contacting us at customer.inquires@ea.epson.com. Please include your name, address and contact information, the facts giving rise to the dispute, and the relief requested. You agree to act in good faith to resolve the dispute, but if you and Epson do not reach a resolution within the sixty (60) days, you may commence an arbitration.
- **C.** Opt-out. You may elect to opt out (exclude yourself) from the final, binding, individual arbitration procedure and waiver of class and representative proceedings specified in this agreement by sending a written letter to Epson America, Inc., ATTN: Legal Department, 3840 Kilroy Airport Way, Long Beach, CA 90806, within thirty (30) days of your purchase of the Epson products and/or services that specifies (i) your name, (ii) your mailing address, and (iii) your request to be excluded from the final, binding individual arbitration procedure and waiver of class and representative proceedings specified in this Section 6. In the event that you opt out consistent with the procedure set forth above, all other terms shall continue to apply, including the requirement to provide notice prior to litigation.
- **D.**Judgment on the arbitration award may be entered in any court having jurisdiction. There is no judge or jury in arbitration and your grounds for appeal are limited, however, the arbitrator is empowered to grant relief and award you the same damages as a court could, including declaratory or injunctive relief.
- **E.** Notwithstanding the foregoing, you may bring an individual action in a small claims court of your state or municipality if the action is within that court's jurisdiction and is pending only in that court.
- **F.** Any action must be brought within three (3) months of the expiration of the warranty.
- **G. You and Epson each agree that any dispute resolution proceedings will be conducted only on an individual basis and not in a class, consolidated or representative action. If for any reason a claim proceeds in court rather than in arbitration we each waive any right to a jury trial. We also both agree that you or Epson may bring suit in court to enjoin infringement or other misuse of intellectual property rights.**

**H.**If any provision in this Section 6 is found to be unenforceable, that provision shall be severed with the remainder of this agreement remaining in full force and effect. The foregoing shall not apply to the prohibition against class, consolidated or representative actions in Section 6G above. This means that if Section 6G is found to be unenforceable, then all of Section 6, except for this paragraph H, shall be null and void.

#### **7. Other Provisions:**

- **A.** Other Rights You May Have: This warranty gives you specific legal rights, and you may also have other rights which vary from jurisdiction to jurisdiction. Some jurisdictions do not allow limitations on how long an implied warranty lasts, or allow the exclusion or limitation of incidental or consequential damages, so the above limitations or exclusions may not apply to you.
- **B.** Warranties in Canada: In Canada, warranties include both warranties and conditions.
- **C.** Except for Section 6, which is governed by the Federal Arbitration Act, in the event of a dispute in which the provisions of Section 6 are inapplicable, severed from the remainder of this agreement, or you opt out pursuant to Section 6C, you and Epson both consent to the jurisdiction of your state of residence.

To find the Epson Authorized Reseller nearest you, please visit: www.epson.com in the U.S. or www.epson.ca in Canada.

To find the Epson Customer Care Center nearest you, please visit www.epson.com/servicecenterlocator in the U.S. or www.epson.ca/servicecenterlocator in Canada.

You can also write to: Epson America, Inc., P.O. Box 93012, Long Beach, CA 90809-3012.

## *Copyright Notice*

All rights reserved. No part of this publication may be reproduced, stored in a retrieval system, or transmitted in any form or by any means, electronic, mechanical, photocopying, recording, or otherwise, without the prior written permission of Seiko Epson Corporation. The information contained herein is designed only for use with this Epson product. Epson is not responsible for any use of this information as applied to other equipment.

Neither Seiko Epson Corporation nor its affiliates shall be liable to the purchaser of this product or third parties for damages, losses, costs, or expenses incurred by purchaser or third parties as a result of: accident, misuse, or abuse of this product or unauthorized modifications, repairs, or alterations to this product, or (excluding the U.S.) failure to strictly comply with Seiko Epson Corporation's operating and maintenance instructions.

Seiko Epson Corporation shall not be liable for any damages or problems arising from the use of any options or any consumable products other than those designated as Original Epson Products or Epson Approved Products by Seiko Epson Corporation.

## **Responsible Use of Copyrighted Materials**

Epson encourages each user to be responsible and respectful of the copyright laws when using any Epson product. While some countries' laws permit limited copying or reuse of copyrighted material in certain circumstances, those circumstances may not be as broad as some people assume. Contact your legal advisor for any questions regarding copyright law.

## **Trademarks**

EPSON is a registered trademark, EPSON Exceed Your Vision is a registered logomark, and Epson Connect is a trademark of Seiko Epson Corporation.

Epson Connection is a service mark of Epson America, Inc.

Windows is a registered trademark of Microsoft Corporation in the United States and/or other countries.

Mac is a trademark of Apple Inc., registered in the U.S. and other countries.

Wi-Fi Direct® is a registered trademark of Wi-Fi Alliance®.

Android, Google Cloud Print, Chromebook, and Google Play are trademarks of Google LLC.

General Notice: Other product names used herein are for identification purposes only and may be trademarks of their respective owners. Epson disclaims any and all rights in those marks.

This information is subject to change without notice.

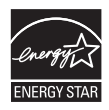

# **Renseignements de départ**

**IMPORTANT** : Avant d'utiliser ce produit, assurez-vous de lire ces instructions et les instructions de sécurité dans le *Guide de l'utilisateur* en ligne.

**Remarque :** Cette imprimante a été conçue pour être utilisée seulement avec les cartouches d'encre Epson®, et non avec des cartouches ou de l'encre d'un tiers. Pour obtenir de l'information importante concernant l'encre, visitez le site **www.epson.ca/epsonink** ou consultez la boîte de l'imprimante.

Votre imprimante mobile sans fil EC-C110 comporte les caractéristiques spéciales suivantes :

- Légère, mais de conception robuste, elle permet d'imprimer des documents et des photos de qualité professionnelle.
- Elle dispose d'une pile intégrée rechargeable par un port USB.
- Elle est munie d'une pile externe optionnelle (numéro de pièce C12C934941) pour une durée d'impression prolongée.
- Elle permet d'imprimer facilement à partir de divers appareils mobiles, y compris des téléphones intelligents et des tablettes.

Suivez les instructions indiquées dans cette section pour déballer l'imprimante, charger la pile, installer les cartouches d'encre et installer le logiciel.

## *Déballage*

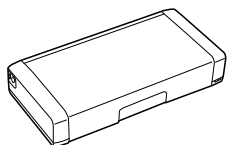

Imprimante

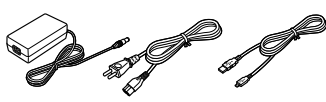

Cordon Câble micro-USB d'alimentation et adaptateur

**Cartouches** d'encre

Boîte de maintenance de rechange

Retirez tous les rubans et les matériaux d'emballage, mais ouvrez les emballages des cartouches d'encre seulement lorsque vous êtes prêt à installer ces dernières. Les cartouches sont emballées sous vide pour maintenir leur fiabilité.

## *Mise sous tension et configuration*

1. Branchez le cordon d'alimentation et l'adaptateur, mais ne branchez pas l'imprimante à votre ordinateur tout de suite.

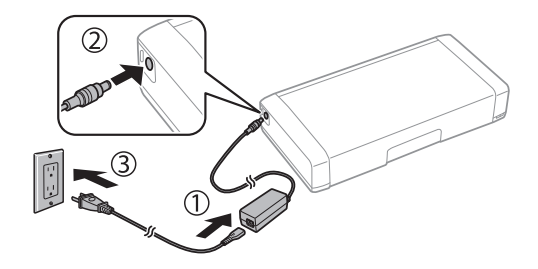

**Remarque :** Le branchement de l'imprimante permet le chargement de la pile. Vous pouvez imprimer quelques pages après avoir chargé la pile durant 5 minutes; la pile est complètement chargée après 2,5 heures. Vous pouvez aussi charger la pile au moyen du câble micro-USB tel que décrit à la page 27.

2. Ouvrez le capot et allumez l'imprimante.

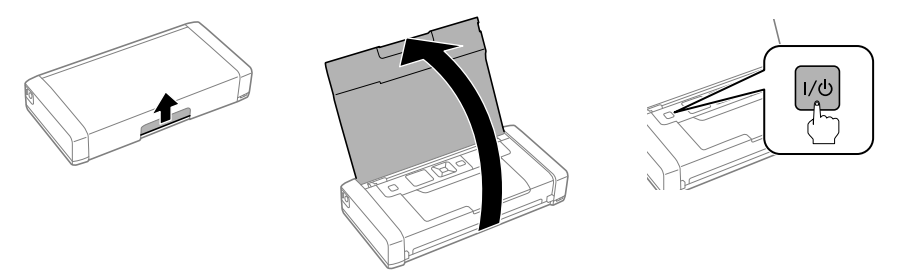

3. Choisissez votre langue à l'écran ACL, puis appuyez sur OK.

#### **Remarque :**

- Vous pourrez modifier ces paramètres plus tard en utilisant le panneau de commande du produit. Pour obtenir plus d'informations, consultez le *Guide de l'utilisateur* en ligne.
- Si un message d'erreur s'affiche, éteignez l'imprimante et vérifiez qu'aucun matériel de protection n'a été laissé à l'intérieur du produit.

## *Chargement des cartouches d'encre*

**Mise en garde :** Gardez les cartouches d'encre hors de la portée des enfants et n'ingérez pas l'encre.

**Remarque :** Les cartouches d'encre initiales fournies sont conçues pour assurer la fiabilité de la configuration de l'imprimante et ne peuvent être utilisées comme cartouches d'encre de remplacement ni revendues. Après la configuration, l'encre restante peut être utilisée pour l'impression.

1. Déballez les cartouches d'encre et retirez le ruban jaune.

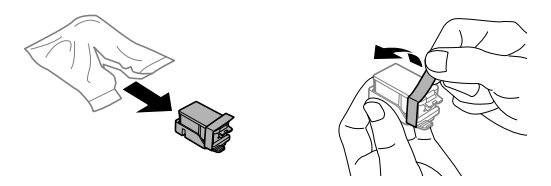

2. Retirez les bouchons, mais évitez de toucher aux parties illustrées ci-dessous.

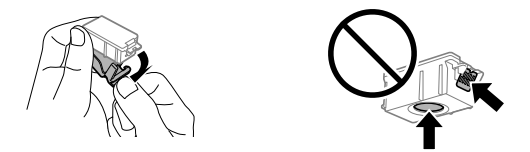

**Remarque :** Conservez les bouchons afin de pouvoir couvrir les cartouches d'encre avant de les stocker ou lorsque vous souhaitez en disposer.

3. Ouvrez le capot interne.

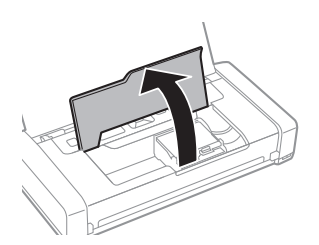

4. Insérez les cartouches en les inclinant légèrement tel qu'illustré et appuyez dessus pour les mettre en place. Assurez-vous que la cartouche d'encre noire est placée à gauche et que la cartouche de couleur est placée à droite.

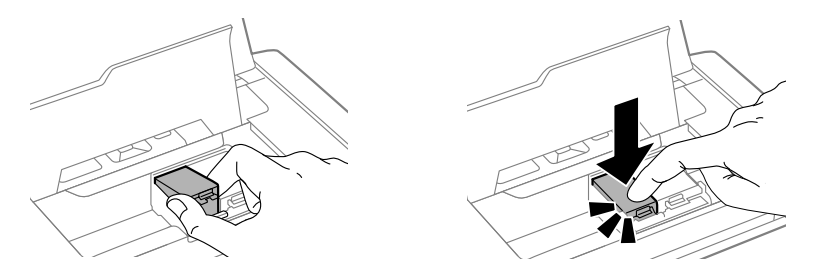

5. Fermez le capot interne et appuyez sur OK pour lancer le chargement de l'encre. Le processus prend environ 4 minutes.

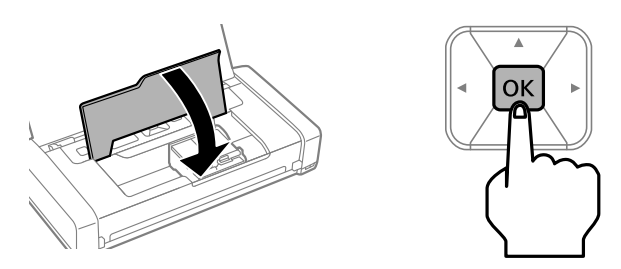

**Mise en garde :** N'éteignez pas l'imprimante et n'ouvrez pas le capot interne pendant le chargement, sinon vous gaspillerez de l'encre.

6. Lorsque vous voyez un message d'achèvement à l'écran ACL du produit, le chargement est terminé. Appuyez sur OK pour revenir à l'écran d'accueil.

## *Installation des logiciels*

#### **Remarque :**

- Une connexion Internet est requise pour obtenir les logiciels de votre produit.
- Pour imprimer depuis un Chromebook<sup>MC</sup>, visitez le site www.epson.ca/support/gcp pour les instructions.
- Si vous avez un ordinateur Windows®, vous pouvez également lancer des impressions au moyen du pilote de base intégré à l'imprimante. Consultez les instructions à la page 23. Pour imprimer à partir d'un appareil mobile, consultez la page 26.

**Avis concernant la mise à jour du micrologiciel :** L'imprimante est conçue pour fonctionner seulement avec les cartouches d'encre Epson authentiques. Les autres marques de cartouches d'encre ou de fournitures d'encre ne sont pas compatibles et, même si elles sont décrites comme étant compatibles, elles pourraient ne pas fonctionner ou fonctionner incorrectement. Epson fournit périodiquement des mises à jour de micrologiciel afin de résoudre des problèmes de sécurité ou de performance, des bogues mineurs et pour s'assurer que votre imprimante fonctionne comme prévu. Ces mises à jour pourraient avoir un effet sur le fonctionnement des encres d'un tiers. Suite à une mise à jour du micrologiciel, il est possible que les cartouches de marque autre qu'Epson ou les cartouches d'Epson ayant été modifiées ne fonctionnent plus.

1. Assurez-vous que l'imprimante n'est pas branchée à votre ordinateur.

**Windows :** Si l'écran Nouveau matériel détecté s'affiche, cliquez sur Annuler et débranchez le câble micro-USB.

2. Téléchargez et exécutez l'ensemble des logiciels de votre imprimante. Pour obtenir les plus récents logiciels, visitez :

#### **www.epson.ca/support/ecc110**

- 3. Suivez les instructions à l'écran de l'ordinateur pour exécuter le programme de configuration.
- 4. Lorsque l'écran Sélectionnez votre connexion s'affiche, sélectionnez l'une des connexions suivantes et suivez les instructions qui s'affichent à l'écran :

#### ■ **Connexion sans fil**

Dans la plupart des cas, le programme d'installation des logiciels essaie automatiquement de configurer votre connexion sans fil. Si la configuration échoue, il est possible que vous deviez saisir le nom de réseau (SSID) et le mot de passe.

#### ■ **Connexion USB** directe

Utilisez le câble micro-USB fourni avec l'imprimante.

**Remarque :** Vous pouvez aussi lancer une impression au moyen d'une connexion sans fil avec le mode Wi-Fi Direct®, tel que décrit à la page 23.

# **Connexion à un ordinateur**

Votre imprimante offre plusieurs options de connexion, à la maison et lors de vos déplacements :

Connectez le produit à votre ordinateur au moyen du câble micro-USB et du logiciel EC-C110 installé sur l'ordinateur, tel que décrit à la page 22.

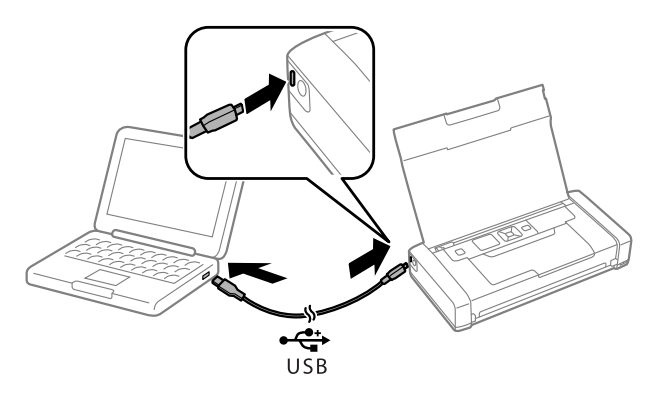

- Branchez l'imprimante à votre ordinateur Windows au moyen du câble micro-USB et du pilote de base intégré.
	- 1. Débranchez l'imprimante de votre ordinateur.
	- 2. Sur le panneau de commande de l'imprimante, sélectionnez Menu > Pilote base EC-C110. Puis, appuyez sur OK.
	- 3. Branchez l'imprimante à votre ordinateur au moyen du câble micro-USB, tel qu'illustré ci-dessus, puis appuyez sur OK sur le panneau de commande de l'imprimante.
	- 4. Ouvrez Ordinateur ou Ce PC sur votre système, puis double-cliquez sur EPSON > SETUP.
	- 5. Suivez les instructions à l'écran pour installer le pilote.

■ Établissez une connexion sans fil avec votre ordinateur.

Si vous avez installé le logiciel tel que décrit à la page 22 et que vous avez choisi une connexion sans fil, vous pouvez lancer une impression à partir de votre réseau Wi-Fi de maison ou de bureau.

Si votre réseau de maison ou de bureau n'est pas accessible à l'endroit où vous vous trouvez, vous pouvez utiliser Wi-Fi Direct, qui permet de connecter jusqu'à 8 appareils.

- 1. Sur le panneau de commande de l'imprimante, sélectionnez Configuration Wi-Fi > Config Wi-Fi Direct.
- 2. Suivez les instructions à l'écran jusqu'à ce que le nom du réseau (SSID) et le mot de passe soient affichés.

3. Sur votre ordinateur ou votre appareil, sélectionnez le SSID et entrez le mot de passe.

## **Chargement du papier**

1. Ouvrez le capot et faites glisser le guide-papier vers la gauche.

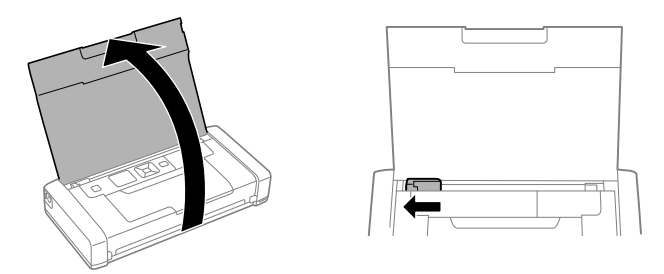

2. Chargez jusqu'à 20 feuilles de papier ordinaire derrière les languettes, puis faites glisser le guide-papier contre le papier, si nécessaire.

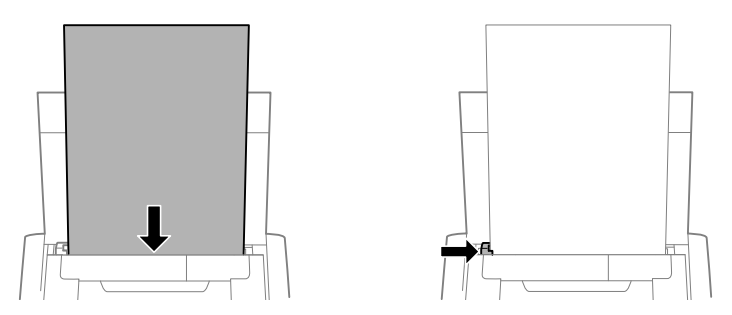

**Remarque :** Vous pouvez charger jusqu'à cinq feuilles de papier photo Epson, une feuille de Papier pour présentation haute qualité Epson ou une feuille de format légal. Pour des instructions sur le chargement de papier spécial ou d'enveloppes, consultez le *Guide de l'utilisateur* en ligne.

- 3. Confirmez le type de papier sur le panneau de commande de l'imprimante.
- 4. Assurez-vous qu'il y a assez de place devant l'imprimante pour vos feuilles imprimées afin qu'elles ne tombent pas par terre.

# **Utilisation du panneau de commande**

Afin de réduire la consommation d'énergie, l'écran s'assombrit après plusieurs minutes d'inactivité. Appuyez sur n'importe quel bouton pour le rallumer. Pour ajuster la minuterie de veille, sélectionnez Menu > Configuration impri. > Minuterie veille.

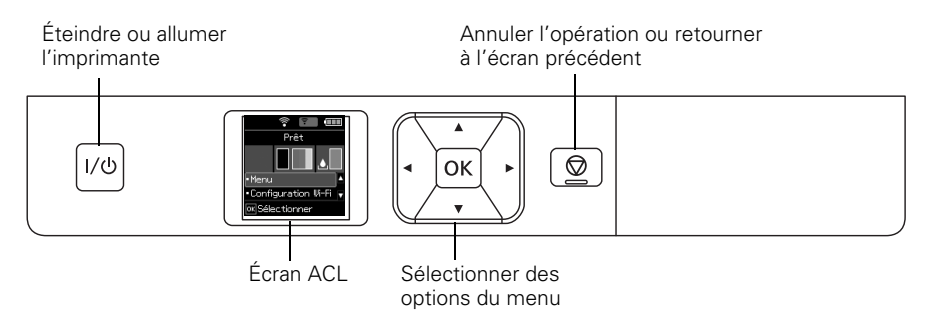

L'écran ACL affiche l'état de l'imprimante :

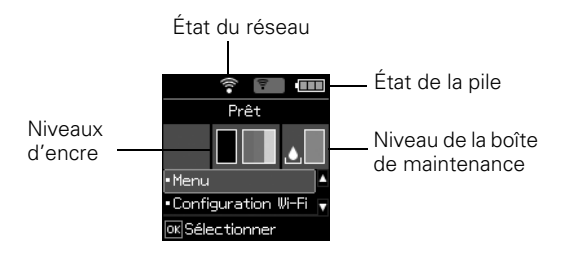

**Remarque :** La boîte de maintenance initiale est partiellement remplie après le chargement de l'encre.

Il est possible que les icônes suivantes s'affichent à l'écran :

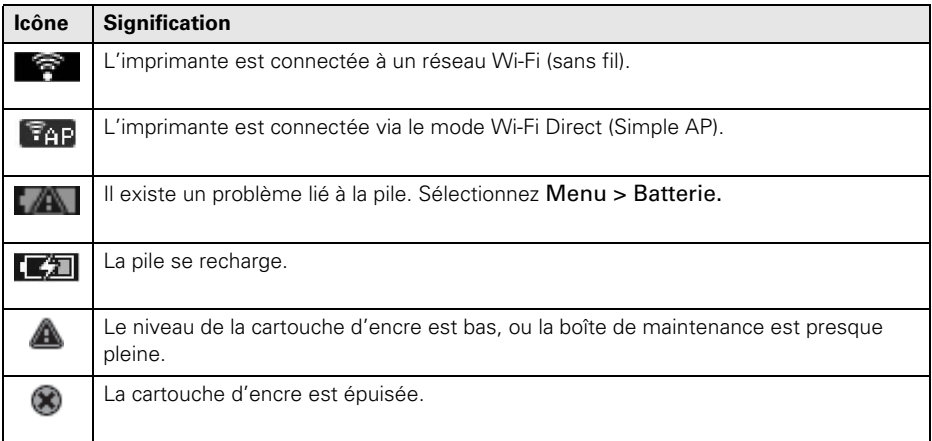

# **Impression mobile et à commande vocale**

- Imprimez directement depuis un appareil iOS. Vous n'avez qu'à connecter votre imprimante et l'appareil au même réseau et à appuyer sur l'icône d'action pour sélectionner l'option d'impression.
- **■** Imprimez directement depuis un appareil Android<sup>MC</sup> (v4.4 ou une version ultérieure)\*. Connectez simplement votre imprimante et l'appareil au même réseau et appuyez sur l'icône de menu pour sélectionner l'option d'impression.
- Imprimez à distance ou lorsque vous vous trouvez près de votre imprimante avec Epson Connect<sup>MC</sup> et Google Cloud Print<sup>MC</sup>. Pour en apprendre davantage, visitez le site **www.epson.ca/connect**.
- Utilisez les assistants à commande vocale pour imprimer une variété de contenus créatifs et courants depuis votre produit Epson. Vous n'avez qu'à ajouter votre produit à un compte Epson Connect, puis à relier le compte à un assistant à commande vocale. Consultez le site **www.epson.ca/voice** pour plus d'informations.

\* Pourrait nécessiter l'application Epson Print Enabler ou Mopria Print Service, disponibles sur Google Play<sup>MC</sup>.

# **Chargement de la pile**

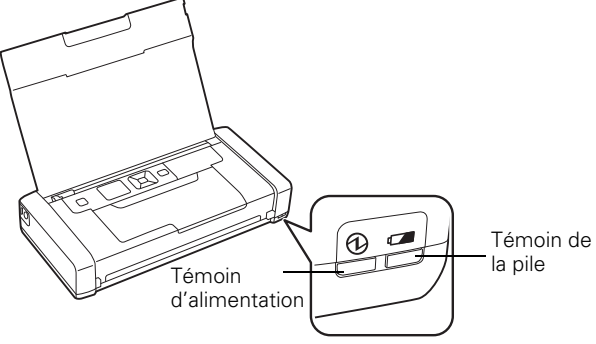

**Remarque :** Une pile externe optionnelle (numéro de pièce C12C934941) est aussi disponible pour une durée d'impression prolongée.

Branchez l'imprimante pour charger la pile, tel que décrit à la page 19.

- Le témoin de la pile devient orange quand elle se recharge et il s'éteint quand elle est complètement chargée. La lumière clignote si un problème lié à la pile survient.
- Le témoin d'alimentation devient bleu quand l'imprimante est mise sous tension et il clignote quand elle est en fonction. Pour économiser de l'énergie quand la pile est utilisée, l'imprimante s'éteint après plusieurs minutes d'inactivité. Appuyez sur le

bouton d'alimentation pour la remettre sous tension. Pour ajuster la minuterie de mise hors tension, sélectionnez Menu > Configuration impri. > Minuterie d'extinction.

Vous pouvez également charger la pile au moyen du câble micro-USB.

Branchez l'imprimante à votre ordinateur au moyen du câble micro-USB, tel qu'illustré à la page 23. Activez l'ordinateur s'il est en mode veille ou en mode veille prolongée. Le chargement débute quand l'imprimante est mise hors tension ou quand elle se met en mode veille. Vous pouvez utiliser n'importe quelle source d'alimentation USB, y compris certaines automobiles. Si le chargement de la pile ne démarre pas, sélectionnez Menu > Batterie > Param. batterie sur le panneau de commande de l'imprimante, activez Alimentation USB par PC, puis essayez de nouveau.

- Quand la pile est complètement chargée, l'imprimante peut imprimer environ 50 pages en couleur ou 100 pages en noir et blanc. L'impression est plus lente quand l'alimentation provient de la pile.
- Quand vous avez terminé d'utiliser l'imprimante, appuyez sur le bouton  $1/\mathcal{O}$ d'alimentation pour la mettre hors tension.

# **Remplacement des cartouches d'encre et de la boîte de maintenance**

Pour garantir d'excellents résultats, utilisez les papiers pour usages spéciaux Epson, conçus spécialement pour les imprimantes Epson. Vous pouvez acheter les papiers pour usages spéciaux et l'encre de marque Epson authentique à l'adresse **www.epson.ca** et auprès d'un détaillant Epson autorisé. Composez le 1 800 807-7766.

Utilisez les numéros de pièce suivants quand vous commandez ou achetez de nouvelles cartouches d'encre ou boîtes de maintenance :

- Cartouche d'encre noire : 215
- Cartouche d'encre tricolore : 215
- Boîte de maintenance : T2950

**Remarque :** Si vous retirez une cartouche d'encre épuisée ou presque épuisée, vous ne pouvez pas réinstaller et réutiliser la cartouche.

# **Conseils pour le déplacement et la manipulation de l'imprimante**

- Epson recommande de transporter l'imprimante en tant que bagage de cabine quand vous voyagez par avion.
- Assurez-vous d'apporter des cartouches d'encre additionnelles et une boîte de maintenance de rechange.
- Évitez les chocs violents, car ils risquent d'endommager l'imprimante.
- Laissez les cartouches d'encre et la boîte de maintenance installées.
- Ne laissez pas l'imprimante exposée à la lumière directe du soleil ni près d'une source de chaleur, à l'intérieur d'une voiture ou dans un autre endroit chaud.
- Si la qualité d'impression diminue, il est peut-être nécessaire de nettoyer ou d'aligner la tête d'impression. Pour les instructions, consultez le *Guide de l'utilisateur* en ligne.

# **Résolution de problèmes**

En cas de problème de réseau avec votre imprimante, vérifiez les messages à l'écran ACL pour déterminer la cause de la plupart des problèmes qui peuvent survenir.

Vous pouvez aussi consulter les suggestions de dépannage de base ci-dessous. Pour obtenir des informations de dépannage plus détaillées, consultez le *Guide de l'utilisateur* en ligne ou la FAQ à l'adresse **www.epson.ca/support/ecc110**.

## *Problèmes de réseau*

- Assurez-vous d'avoir sélectionné le bon nom de réseau (SSID). Si votre routeur sans fil ne diffuse pas le nom du réseau (SSID), entrez manuellement le nom de votre réseau sans fil.
- Redémarrez votre routeur (éteignez-le et rallumez-le), puis essayez de vous reconnecter au routeur.
- Assurez-vous que les paramètres réseau sont corrects et vérifiez la puissance du signal. S'il est faible, déplacez l'imprimante pour la rapprocher du routeur ou du point d'accès.
- Si la sécurité de votre réseau est activée, assurez-vous d'avoir bien saisi le mot de passe du réseau (clé WEP ou phrase passe WPA). Le mot de passe doit être saisi selon la casse appropriée.
- Imprimez une feuille d'état du réseau à partir du panneau de commande de l'imprimante. Sélectionnez Menu > Paramètres réseau > Imprimer feuille d'état.
- Désinstallez et réinstallez les logiciels de votre produit.

## *Problèmes d'alimentation et d'impression*

- S'il est impossible de mettre l'imprimante sous tension ou hors tension, enfoncez le bouton  $1/\mathcal{O}$  d'alimentation durant quelques secondes.
- Si l'écran ACL est noir, l'imprimante est peut-être en mode veille. Appuyez sur n'importe quel bouton pour quitter le mode veille.
- Si l'imprimante s'éteint automatiquement, appuyez sur le bouton  $1/\circledcirc$  d'alimentation pour la remettre sous tension. Si le niveau de la pile est bas, branchez le bloc d'alimentation externe. Vous pouvez aussi charger la pile au moyen du câble micro-USB, tel que décrit à la page 26. Si la pile est complètement déchargée, chargez-la pendant au moins 30 minutes avant d'essayer de mettre le produit sous tension de nouveau.
- Si la qualité d'impression est médiocre, assurez-vous de choisir le bon type de papier avant d'imprimer.
- Si vous constatez des bandes claires ou foncées sur vos imprimés ou si ces derniers sont trop pâles, faites une vérification des buses pour voir si la tête d'impression a besoin d'être nettoyée. Sélectionnez Menu > Maintenance > Vérif. buses et suivez ensuite les instructions à l'écran.

## *Problèmes d'alimentation de papier*

- En cas de problème concernant l'alimentation de papier, assurez-vous que l'imprimante est posée à plat et que vous n'avez pas chargé trop de feuilles.
- Chargez toujours le papier petit côté en premier.
- Si le papier est coincé, suivez les instructions affichées à l'écran ACL.
	- 1. Retirez tout papier coincé dans la fente d'alimentation arrière.

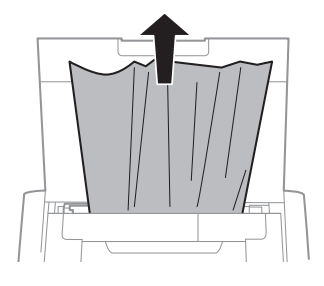

2. Si du papier est coincé à l'intérieur de l'imprimante, ouvrez le capot interne et retirez le papier. Assurez-vous qu'il ne reste pas de bouts de papier déchirés.

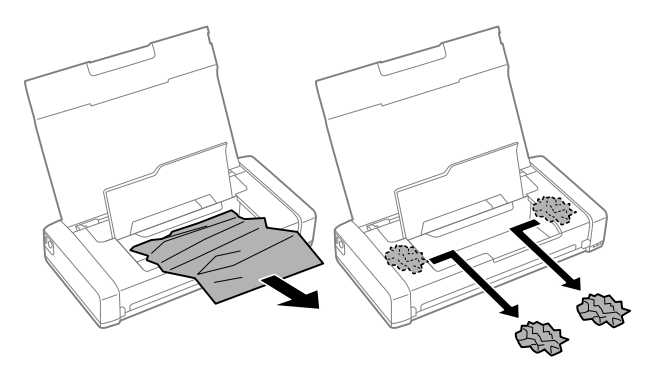

# **Comment obtenir de l'aide**

## *Guide de l'utilisateur*

**Windows :** Cliquez sur l'icône sur le bureau ou sur l'écran Applications afin d'accéder au *Guide de l'utilisateur* en ligne.

**Mac :** Cliquez sur l'icône dans le dossier Applications/Epson Software/Guide afin d'accéder au *Guide de l'utilisateur* en ligne.

Si vous n'avez pas d'icône pour le Guide de l'utilisateur, visitez le site Web d'Epson, tel que décrit ci-dessous.

## *Vidéos*

Visitez le site **www.epson.ca/support/ecc110videos** pour visionner des vidéos de soutien.

## *Soutien technique*

Visitez le site **www.epson.ca/support/ecc110** pour télécharger des pilotes, consulter des manuels et la FAQ ou communiquer avec Epson par courriel.

Composez le (905) 709-2567 entre 6 h et 20 h, heure du Pacifique, du lundi au vendredi, et entre 7 h et 16 h, heure du Pacifique, le samedi. Les heures et les jours de soutien sont modifiables sans préavis. Des frais d'interurbain peuvent s'appliquer.

## *Recyclage*

Epson offre un programme de recyclage pour le matériel et les cartouches d'encre en fin de vie utile. Veuillez consulter le site **www.epson.ca/recycle** pour obtenir de l'information concernant le retour de vos produits pour une élimination appropriée.

# **Avis**

## *Déclaration de conformité*

Selon la norme 47CFR, parties 2 et 15, régissant les ordinateurs personnels et périphériques de classe B, et/ou les unités centrales et les dispositifs d'alimentation électrique utilisés avec les ordinateurs personnels de classe B :

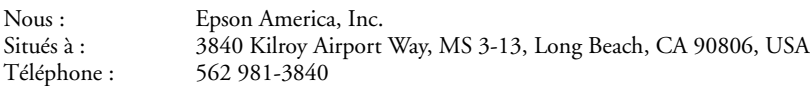

déclarons, sous notre seule et unique responsabilité, que le produit identifié dans les présentes est conforme à la norme 47CFR, parties 2 et 15, des règles FCC régissant les dispositifs numériques de classe B. Chaque produit commercialisé est identique à l'appareil représentatif testé et jugé conforme aux normes. Les registres maintenus continuent d'indiquer que l'équipement produit devrait se situer dans les limites de variation acceptables, du fait de la production en quantité et des essais statistiques réalisés, conformément au règlement 47CFR, alinéa 2.906. L'utilisation de l'appareil doit s'effectuer selon deux conditions : (1) cet appareil ne doit pas provoquer d'interférences néfastes, et 2) cet appareil doit tolérer les interférences reçues, y compris celles qui risquent de provoquer un fonctionnement indésirable.

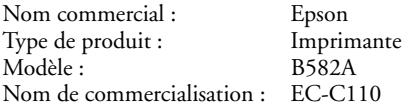

## *Garantie limitée d'Epson America, Inc.*

- **1. Éléments couverts par la garantie :** Epson America, Inc. (« Epson ») garantit à l'acheteur initial de l'imprimante Epson couverte par la présente garantie limitée que si l'imprimante est achetée neuve et utilisée seulement au Canada, aux États-Unis ou à Porto Rico, elle sera exempte de défauts de fabrication et de vices de matériau pendant une durée d'un (1) an ou pour 15 000 feuilles imprimées, selon la première éventualité. Pour demander une intervention au titre de la garantie, vous devez fournir la preuve de la date d'achat d'origine.
- **2. Ce que fera Epson pour remédier aux problèmes :** Si votre imprimante Epson est défectueuse durant la période où elle est couverte par la garantie, veuillez appeler Epson Connection<sup>MS</sup> au (905) 709-2567 (Canada) ou (562) 276-7202 (États-Unis) pour obtenir des instructions de réparation ou une autorisation de retour. Un technicien Epson réalisera un diagnostic téléphonique pour déterminer si l'imprimante a besoin d'être réparée. Si l'imprimante a besoin d'être réparée, Epson peut, selon son choix, la remplacer ou la réparer, sans frais de pièces ni de main-d'œuvre. Si Epson autorise le remplacement de l'appareil défectueux, Epson vous enverra une imprimante de remplacement, en port payé si vous avez une adresse au Canada, aux États-Unis ou à Porto Rico. Il vous incombe d'emballer correctement l'appareil défectueux et de le retourner à Epson dans un délai de cinq (5) jours ouvrables après avoir reçu l'unité de remplacement. Epson vous demandera un numéro de carte de crédit ou de débit pour couvrir le coût du produit de remplacement au cas où vous ne retourneriez pas le produit défectueux. Si Epson autorise la réparation du produit au lieu d'un échange, Epson vous demandera de lui envoyer le produit directement ou à son centre de service autorisé, qui réparera le produit et vous le renverra. Vous avez la responsabilité d'emballer le produit et devez défrayer les coûts d'expédition vers et depuis le centre de service autorisé Epson. Lorsqu'une intervention au titre de la garantie nécessite l'échange du produit ou d'une pièce, l'élément remplacé devient propriété d'Epson. Le produit ou la pièce de remplacement pourra être neuf ou remis à neuf selon les

normes de qualité d'Epson et, au choix d'Epson, pourra être un autre modèle de même type et qualité. Les produits et pièces de remplacement sont couverts pour la période de garantie restante du produit d'origine couvert par la présente garantie limitée**.**

#### **3. Éléments non couverts par la garantie :**

- **A.** Cette garantie ne s'applique qu'au Canada, aux États-Unis et à Puerto Rico dans le contexte d'une utilisation normale.
- **B.** L'utilisation excessive, continue ou commerciale de ce produit n'est pas considérée comme une utilisation normale; tout dommage, entretien ou besoin de réparations découlant d'une telle utilisation n'est pas couvert par la présente garantie.
- **C.** La présente garantie n'est pas transférable.
- **D.** La présente garantie ne couvre pas la décoloration, le jaunissement des tirages ni le remboursement des matériaux ou services nécessaires pour les travaux de réimpression.
- **E.** La présente garantie ne s'applique pas aux dommages subis par le produit Epson du fait de l'utilisation de pièces ou fournitures qui ne sont pas distribuées par Epson.
- **F.** La présente garantie ne couvre pas ni les bouteilles d'encre, les cartouches d'encre, ni les unités d'alimentation en encre, ni les sacs d'encre.
- **G.** La présente garantie ne couvre pas les dommages causés à l'unité s'ils sont provoqués par un remplissage incorrect de l'encre ou l'utilisation d'encre de la mauvaise couleur ou du mauvais type.
- **H.** La présente garantie ne couvre pas les dommages causés à l'unité ou à une propriété par une manipulation incorrecte des bouteilles d'encre, des cartouches d'encre, des unités d'alimentation en encre ou des sacs d'encre.
- **I.** La présente garantie ne couvre pas les pièces, composantes ou appareils périphériques de tiers ajoutés au produit Epson après son envoi par Epson, par exemple, les cartes ou composantes ajoutées par le revendeur ou l'utilisateur.
- **J.** Epson ne sera pas tenue d'effectuer d'interventions au titre de la garantie lorsque l'étiquette ou le logo Epson, le numéro de série ou la plaque signalétique ont été enlevés du produit; si le produit n'est pas correctement entretenu ou ne fonctionne pas correctement du fait d'une utilisation inadéquate ou abusive, d'une installation incorrecte, d'une négligence, d'avaries lors du transport, de dommages causés par des désastres tels un incendie, une inondation ou la foudre, d'une surtension électrique, de problèmes de logiciel, d'une interaction avec des produits d'une autre marque qu'Epson ou d'une intervention effectuée par un tiers autre qu'un réparateur Epson agréé.
- **K.** Si une anomalie signalée ne peut être décelée ni reproduite, les frais engagés seront à votre charge.
- **4. STIPULATION D'EXONÉRATION D'AUTRES GARANTIES :** CE QUI PRÉCÈDE CONSTITUE LA SEULE GARANTIE ET LE SEUL RECOURS, ET EXCLUT TOUTE AUTRE GARANTIE, EXPRESSE OU IMPLICITE, Y COMPRIS, MAIS SANS S'Y LIMITER, TOUTE GARANTIE IMPLICITE DE QUALITÉ MARCHANDE, D'ABSENCE DE CONTREFAÇON OU D'APTITUDE À UNE FIN PARTICULIÈRE. CERTAINES LOIS NE PERMETTENT PAS L'EXCLUSION DE GARANTIES IMPLICITES. LE CAS ÉCHÉANT, L'EFFET DE TOUTES LES GARANTIES EXPRESSES ET IMPLICITES SE LIMITE À LA PÉRIODE DE GARANTIE MENTIONNÉE PRÉCÉDEMMENT. SAUF DISPOSITIONS CONTRAIRES, TOUTE DÉCLARATION OU GARANTIE FAITES PAR UNE AUTRE PERSONNE OU SOCIÉTÉ EST NULLE.
- **5. EXCLUSION DES DOMMAGES; RESPONSABILITÉ MAXIMALE D'EPSON :** NI EPSON NI LES MEMBRES DE SON GROUPE NE POURRONT ÊTRE TENUS RESPONSABLES EN CAS DE DOMMAGES SPÉCIAUX, ACCIDENTELS OU INDIRECTS ET EN CAS DE PERTES DE PROFIT DÉCOULANT DE L'UTILISATION OU DE L'IMPOSSIBILITÉ D'UTILISATION DU PRODUIT EPSON, QUE CE SOIT À LA SUITE DU NON-RESPECT DE LA GARANTIE OU D'UNE AUTRE THÉORIE

JURIDIQUE. EN AUCUN CAS EPSON OU LES MEMBRES DE SON GROUPE NE QUE CE SOIT QUI EXCÈDENT LE PRIX D'ACHAT AU DÉTAIL ORIGINAL DU PRODUIT.

#### **6. Différends, arbitrage, lois applicables :**

- **A.** Les controverses ou réclamations reliées aux produits et services d'Epson ou à la présente entente doivent être résolues par arbitrage en Californie, dans le comté de Los Angeles, plutôt que par un tribunal. Si vous ou Epson entamez le processus d'arbitrage, il sera régi par les règlements de JAMS en vigueur au moment où la demande d'arbitrage est déposée et par les règles énoncées dans la présente entente, tout règlement permettant les recours collectifs ou les mesures représentatives étant exclu. On peut prendre connaissance des règlements de JAMS à l'adresse http://www.jamsadr.com ou en composant le 1 800 352-5267. Les différends doivent être résolus par un seul arbitre neutre, et les deux parties doivent avoir une possibilité raisonnable de participer à la sélection de l'arbitre. L'arbitre est lié par les modalités de la présente entente.
- **B.** Préparation à l'arbitrage et envoi d'un avis. Avant de soumettre une demande d'arbitrage, vous acceptez de vous efforcer de résoudre tout différend de façon informelle pendant soixante (60) jours en communiquant avec nous à l'adresse customer.inquires@ea.epson.com. Veuillez inclure votre nom, votre adresse et vos coordonnées, les faits à l'origine du différend et la réparation demandée. Vous vous engagez à agir de bonne foi pour tenter de résoudre le différend. Toutefois, si vous et Epson ne parvenez pas à un accord pour régler le différend dans les soixante (60) jours, vous pouvez entamer la procédure d'arbitrage.
- **C.** Retrait. Vous pouvez choisir de vous retirer (vous exclure) de la procédure d'arbitrage individuelle, exécutoire et finale, et de la renonciation aux procédures de recours collectif et aux mesures représentatives mentionnées dans la présente entente en adressant une lettre à l'adresse d'Epson America, Inc., à l'attention du : Legal Department, 3840 Kilroy Airport Way, Long Beach, CA 90806, dans les trente (30) jours suivant votre achat de produits ou services Epson, dans laquelle figurent (i) votre nom, (ii) votre adresse postale, et (iii) votre demande d'être exclu de la procédure d'arbitrage finale, exécutoire et individuelle et de la renonciation aux procédures de recours collectif et aux mesures représentatives figurant au présent article 6. Dans le cas où vous choisiriez de vous retirer de la procédure décrite ci-dessus, toutes les autres conditions continuent de s'appliquer, incluant l'obligation de nous envoyer un avis avant d'entamer toute procédure contentieuse.
- **D.** La décision rendue lors de l'arbitrage pourra faire l'objet d'un jugement par tout tribunal compétent. Il n'y a ni juge ni jury lors d'un arbitrage et vos motifs d'appel sont limités, mais l'arbitre est habilité à accorder des réparations et peut vous accorder les mêmes dommagesintérêts qu'un tribunal pourrait le faire, y compris un jugement de constatation ou une mesure injonctive.
- **E.** Nonobstant ce qui précède, vous pouvez intenter une action individuelle à la Cour des petites créances de votre province ou municipalité si l'action relève de la compétence de ce tribunal et qu'elle est en instance uniquement dans cette cour.
- **F.** Toutes les actions doivent être intentées dans les trois (3) mois à compter de la date d'expiration de la garantie.
- **G. Vous et Epson convenez que les procédures de règlement des différends ne pourront être entamées qu'à titre individuel et non dans le cadre d'un recours collectif, d'une action de groupe ou de mesures représentatives. Si, pour quelque raison que ce soit, une réclamation est soumise à un tribunal plutôt que dans le cadre d'une procédure d'arbitrage, les deux parties aux présentes renoncent à leur droit d'obtenir un procès devant jury. Vous et Epson convenez en outre qu'une poursuite judiciaire peut être initiée par l'une ou l'autre des parties pour contrer une violation ou une utilisation abusive des droits de propriété intellectuelle.**
- **H.** Si l'une ou l'autre des dispositions du présent article 6 est déclarée inexécutoire, cette disposition sera retirée et le reste de la présente entente restera en vigueur. Ce qui précède ne s'applique pas à l'interdiction d'entamer un recours collectif, une action de groupe ou des mesures représentatives tel que décrit dans l'article 6G ci-dessus. Cela signifie que si le

paragraphe G de l'article 6 est jugé inexécutoire, l'article 6 au complet, excepté le présent paragraphe H, devient alors nul et non avenu.

#### **7. Autres dispositions :**

- **A.** Autres droits que vous pourriez avoir : La présente garantie vous confère des droits précis, et vous pourriez avoir d'autres droits selon le territoire de compétence. Certains pays n'autorisent pas les limitations quant à la durée d'une garantie implicite ni les exclusions ou limitations des dommages exemplaires ou indirects; les limitations ou exclusions indiquées précédemment pourraient ainsi ne pas être applicables.
- **B.** Garanties au Canada : Au Canada, les garanties englobent les garanties et les conditions.
- **C.** À l'exception de ce qui est prévu aux dispositions de l'article 6, qui sont régies par la Federal Arbitration Act, dans l'éventualité d'un différend au cours duquel les dispositions de l'article 6 seraient inapplicables et disjointes du reste de la présente entente, ou si vous choisissez de vous exclure en vertu du paragraphe C de l'article 6, vous et Epson reconnaissez la compétence des tribunaux de votre province/territoire de résidence.

Pour trouver le revendeur Epson autorisé le plus près de chez vous, visitez le site www.epson.ca (www.epson.com si vous habitez aux États-Unis).

Pour trouver le centre de service agréé Epson le plus près de chez vous, visitez le site www.epson.ca/servicecenterlocator (ou www.epson.com/servicecenterlocator si vous habitez aux É.-U.).

Ou encore, écrivez-nous à l'adresse : Epson America, Inc., P.O. Box 93012, Long Beach, CA 90809-301, USA.

## *Avis sur les droits d'auteur*

Tous droits réservés. Il est interdit de reproduire, de conserver dans un système central ou de transmettre le contenu de cette publication sous quelque forme et par quelque moyen que ce soit reproduction électronique ou mécanique, photocopie, enregistrement ou autre — sans la permission écrite préalable de Seiko Epson Corporation. Les renseignements contenus dans le présent guide concernent uniquement ce produit Epson. Epson ne peut être tenue responsable de l'utilisation de ces renseignements pour faire fonctionner d'autres équipements.

Ni Seiko Epson Corporation ni ses filiales ne sauraient être tenues responsables vis-à-vis de l'acheteur de ce produit, ou de tiers, des dommages, pertes, frais ou dépenses découlant : d'un accident, d'une utilisation incorrecte ou abusive, de modifications non autorisées, de réparations ou (à l'exception des États-Unis) du non-respect des directives d'utilisation ou d'entretien de Seiko Epson Corporation.

Seiko Epson Corporation décline toute responsabilité en cas de dommages ou de problèmes découlant de l'utilisation d'options ou de produits consommables autres que les produits désignés comme produits Epson d'origine ou comme produits approuvés pour Epson par Seiko Epson Corporation.

## **Utilisation responsable du matériel protégé par les lois sur les droits d'auteur**

Epson encourage les utilisateurs de ses produits à faire preuve de responsabilité et à respecter les lois sur les droits d'auteur. Dans certains pays, la loi permet une reproduction ou une réutilisation limitée de matériel protégé dans certaines circonstances, mais ces dernières sont parfois moins étendues que le croient certaines personnes. Pour toute question relative aux droits d'auteur, communiquez avec votre conseiller juridique.

## **Marques de commerce**

EPSON est une marque déposée, EPSON Exceed Your Vision est un logotype déposé et Epson Connect est une marque de commerce de Seiko Epson Corporation.

Epson Connection est une marque de service d'Epson America, Inc.

Windows est une marque enregistrée de Microsoft Corporation aux États-Unis et dans d'autres pays.

Mac est une marque de commerce d'Apple Inc., enregistrée aux États-Unis et dans d'autres pays.

Wi-Fi Direct® est une marque déposée de Wi-Fi Alliance®.

Android, Google Cloud Print, Chromebook et Google Play sont des marques de commerce de Google LLC.

Avis général : Les autres noms de produit figurant dans le présent document ne sont cités qu'à des fins d'identification et peuvent être des marques de commerce de leurs propriétaires respectifs. Epson renonce à tous les droits associés à ces marques.

L'information contenue dans ce document peut être modifiée sans préavis.

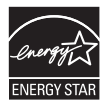

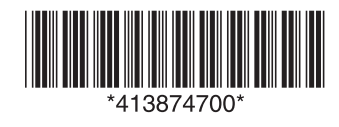

© 2019 Epson America, Inc., 8/19 CPD-58006 Printed in XXXXXX Pays d'impression : XXXXXX